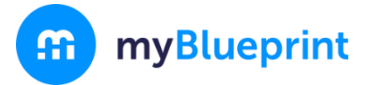

High School Progress

20 credits until gradu

**Not Submitted** 

Not returning next year?

**Official High School Plan** 

Course Selection is now open!

This step-by-step guide will help you complete online course selection using the myBlueprint website.

## **GETTING STARTED**

- 1. Log in to the VLE (you can just click on the link on the previous page)
- 2. After logging in, click on the MyBlueprint logo near the top of the page
- 3. Enter your email and password, click **Login**

## **COURSE SELECTION**

From your **Dashboard**, click on the **Plan Courses** button that appears in the High School Progress box. The button will say **Plan Courses** if course submission has not yet been enabled at your school.

> *HINT: Clicking on View or Plan Courses will take you to your High School Planner - you can also access this by simply clicking on High School from the left hand navigation menu.*

## **1) ADD COURSES FOR NEXT YEAR**

- In High School Planner, click **+ [Course]**.
- In the **Course Selection and Details** screen, explore the available courses.
- Click **Add Course** when you find the course you want.

*HINT***:** *The Graduation Indicator will help you keep track of your progress towards graduation. Click View Progress for a list of specific graduation requirements.*

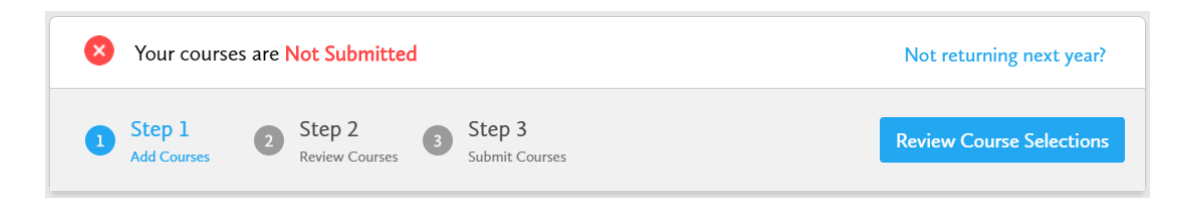

**2) REVIEW COURSES** – When you are ready to submit your course selections, click the blue **Review Course Selections** button and give your course selection one final look over.

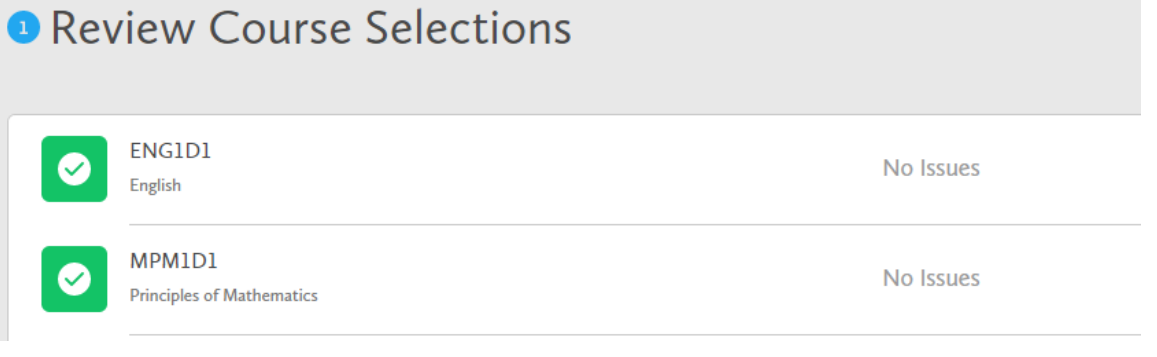

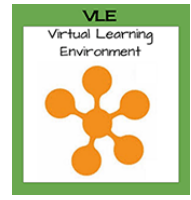

**Plan Courses** 

 $\mathcal{S}$ 

X)

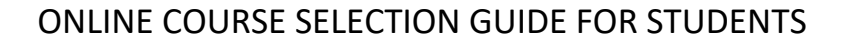

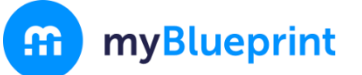

*If available, you can use the "Add Comments" section to explain any issues to your guidance counsellor (i.e. taking the prerequisite in night school, or summer school)*

- **3) SUBMIT COURSES**  Once you've carefully reviewed the **Details** page to ensure that you are meeting the requirements for the courses you have selected and that the courses that appear are correct, click on *Submit Course Selections*. **Submit Course Selections** Please note that you will not be able to modify your course selections once submitted (unless your guidance counsellor re-allows submission)!
- **4) PRINT SIGN –OFF SHEET**  After submitting your course selections, click on the **Print Sign-Off Sheet** button at the top right and return a signed copy to your counsellor or teacher

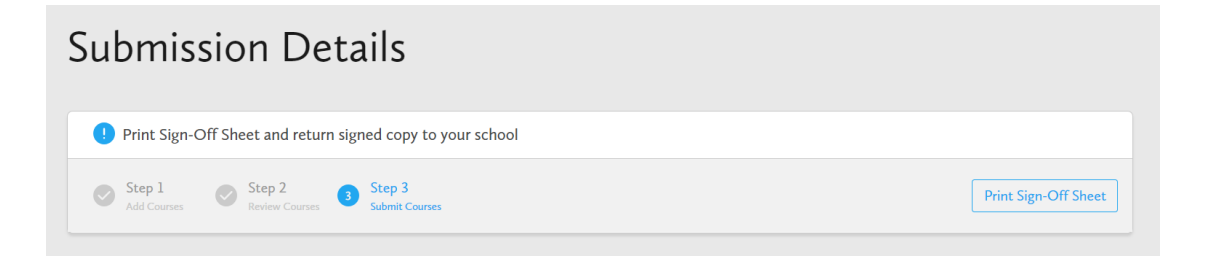

*NOTE: You can also access the sign-off sheet from the High School planner – if it doesn't show after you've click the Print Sign-Off Sheet button, check the pop-up blocker settings for your web browser.*

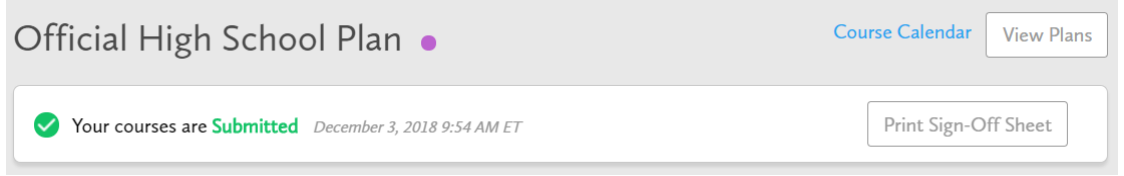

**YOU'RE DONE! Print and return a signed copy of your Course Selection Sign-Off Sheet** to your Counsellor or Teacher.

## **Not returning next year?**

- 1) From your **Dashboard**, click on the **Not returning next year?** button that appears in the High School Progress box.
- 2) Select the option that suits your pathway and press confirm

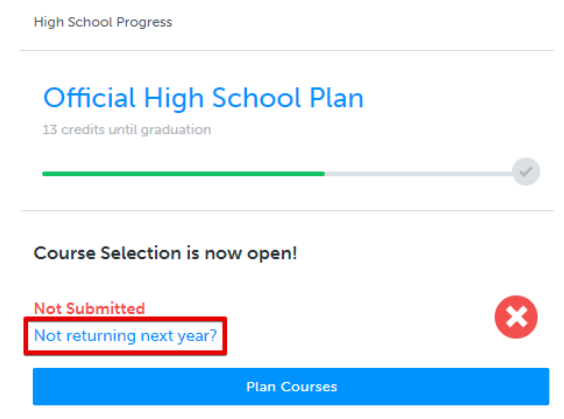